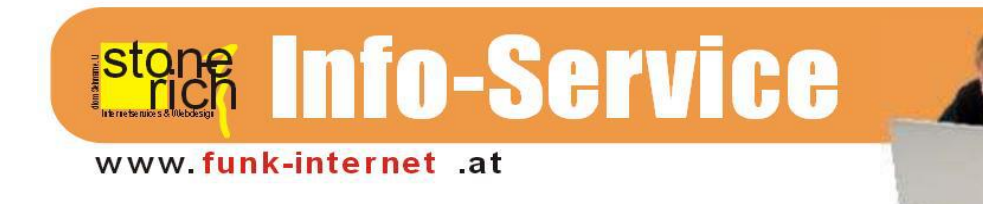

# **Alle Infos zur Einrichtung einer E-Mail-Adresse unter Android**

Die folgende Anleitung bezieht sich auf die Einrichtung einer Adresse: xxx@air-line.at unter den folgenden Voraussetzungen:

- Android Version 4.1.2 (Handy)
- Mailprogramm "Mail" (standardmäßig auf diesem Betriebssystem)

Die Menüführung der Einrichtung unter anderen Betriebssystemen oder mit anderen Mailprogrammen funktioniert immer etwas unterschiedlich. Allerdings bleiben die wichtigsten auszufüllenden Daten gleich.

1. Öffnen Sie Ihr Mailprogramm

Als ersten Schritt zur Einrichtung Ihres Kontos öffnen Sie Ihr Mailprogramm. Meist sieht das Logo ähnlich dem in [Abbildung 1.](#page-0-0)

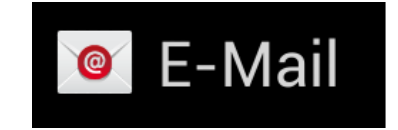

```
Abbildung 1: Logo
```
2. Hinzufügen eines neuen Kontos

Mittels der Menü-Taste auf Ihrem Gerät kommen Sie in die Einstellungen. Hier sehen Sie ein Bild ähnlich der in

[Abbildung 2.](#page-0-1)

Tippen Sie nun auf das " $+$ "-Symbol um ein neues Konto hinzuzufügen.

<span id="page-0-1"></span>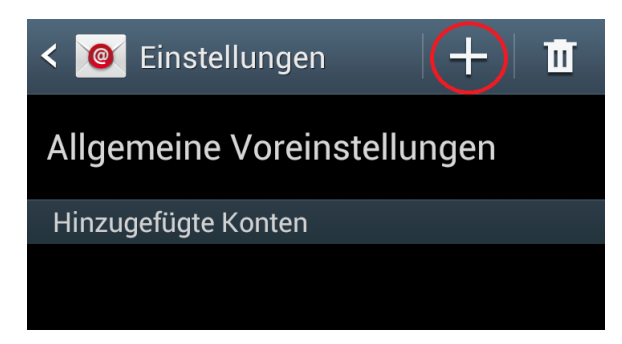

**Abbildung 2: Konto hinzufügen**

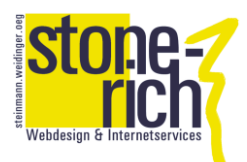

3. Eingeben der Daten

Jetzt geben Sie Ihre Daten ein.

Zuerst Ihre E-Maildresse, anschließend geben Sie Ihr Passwort ein und tippen auf "Manuelles Einr.".

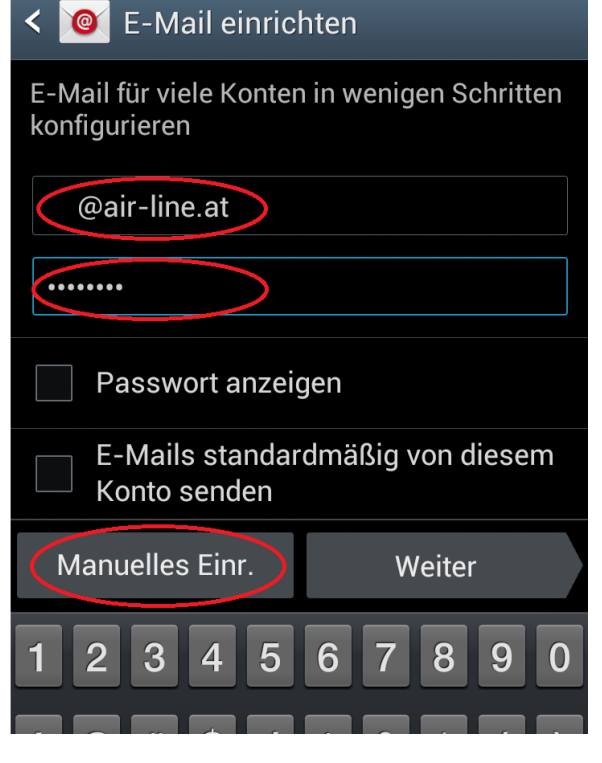

**Abbildung 3: Erste Eingabe**

4. Wählen der Kontoart

Als nächsten Schritt wählen Sie Ihre Kontoart. In den meisten Fällen ist das ein Microsoft Exchange-ActiveSync - Konto.

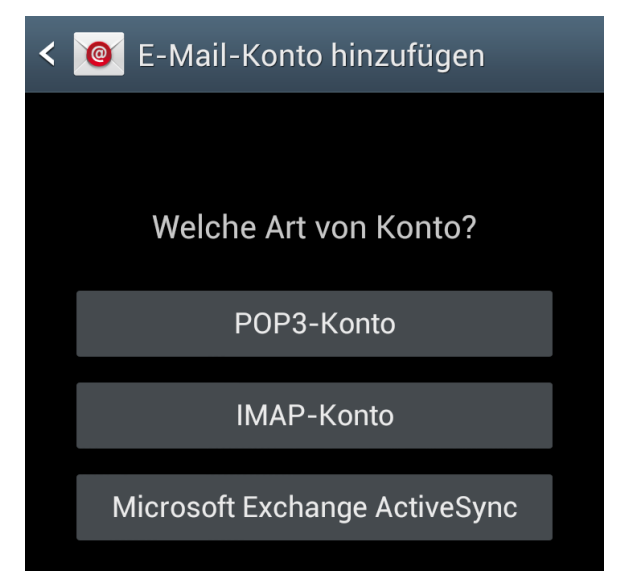

**Abbildung 4: Kontoart**

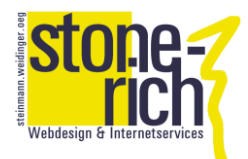

## 5. Exchange Server-Einstellungen

Nun werden die ersten wichtigen Einstellungen vorgenommen. Zunächst wird der Benutzername eingegeben, der immer die gesamte E-Mail-Adresse ist.

Also "xxx@air-line.at".

Anschließend wird Domäne\Benutzername Angegeben, hier muss wieder lediglich die Gesamte E-Mail-Adresse angegeben werden. Anschließend wird Ihr Passwort eingegeben und die Adresse des Exchange-Servers: "imap.stone-richt.at"

Alle weiteren Einstellungen sind Standard-Einstellungen, die man nicht verändern muss, zur Kontrolle [Abbildung 5.](#page-2-0)

# K C Exchange Server-Einstellungen

#### E-Mail-Adresse

@air-line.at

## Domäne\Benutzername

@air-line.at  $\setminus$ 

#### Passwort

.........

#### **Exchange Server**

imap.stone-rich.at

Sichere Verbindung verwenden (SSL)

Client-Zertifikat verwenden

Client-Zertifikat

## Mobilgeräte-ID

SEC1DCD5E1B27512

Weiter

#### <span id="page-2-0"></span>**Abbildung 5: Posteingangsserver**

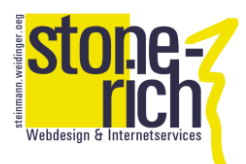

#### 6. Abschließende Einstellungen

Zum Abschluss können noch einige Einstellungen über diverse Abrufintervalle und Benachrichtigungsoptionen getroffen werden.

Damit sind alle notwendigen Einstellungen getroffen.

# Kontooptionen

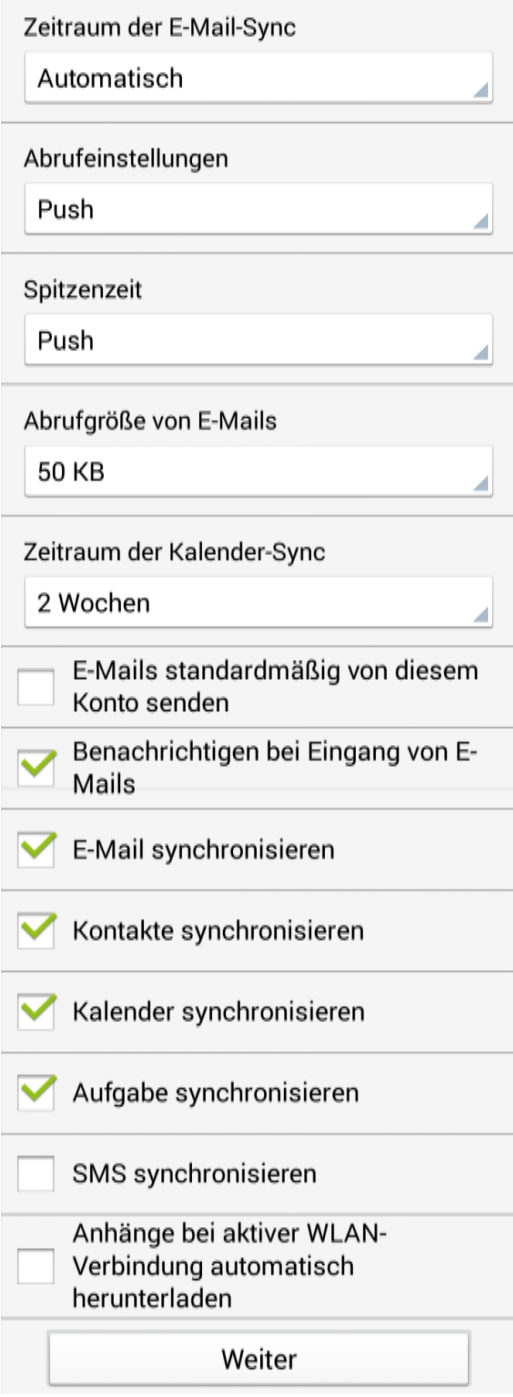

**Abbildung 6: Abschließende Einstellungen**

Sollten Fehlermeldungen im Zuge der Einrichtung auftauchen, kontrollieren Sie bitte alle eingegeben Daten noch einmal.